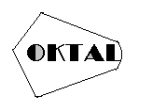

# **Sistem Monitoring Jaringan Melalui Notifikasi Telegram Dengan** *Application Programming Interface (API)* **Menggunakan Netwatch Mikrotik Pada Jaringan**

**Mohamad Fathur Janwar Setiadie Wiriaatmadja<sup>1</sup> , Niki Ratama2\***

<sup>1,2</sup>Teknik, Informatika, Universitas Pamulang, Tangerang Selatan, Indonesia Email: <sup>1</sup>[fathurjsw@gmail.com](mailto:1fathurjsw@gmail.com), <sup>2\*</sup>[dosen00835@unpam.ac.id](mailto:2*dosen00835@unpam.ac.id) (\* : coressponding author)

**Abstrak**−Jaringan Internet menjadi kebutuhan yang sangat mendasar untuk proses memberikan informasi dan pengetahuan. Penelitian ini bertujuan untuk memonitoring sistem koneksi jaringan pada PT. Solusi Trimegah Persada. Saat ini, proses memonitoring kendala jaringan internet masih dilakukan secara manual, sehingga prosesnya menjadi lambat penanganannya dan kurang efisien. Sistem monitoring mengakses Router Mikrotik menggunakan aplikasi Winbox. Kemudian buka aplikasi Winbox pada PC yang akan digunakan untuk meremot akses konfigurasi Netwatch pada Router Mikrotik.Teknik yang digunakan yaitu dengan service API yang terintegrasi dengan telegram. Setelah terkonfigurasi notifikasi telegram akan diterima oleh teknisi, admin dan client. 15 responden diperoleh data Variabel belum efektif 65,3% persen responden sangat setuju bahwa monitoring cara konvensional belum efektif dan Variabel Efektif 90% persen responden sangat setuju menyatakan efektif dan sangat efektif monitoring dengan netwatch mikrotik dengan API Telegram.

**Kata Kunci:** Monitoring, Jaringan, Netwatch Mikrotik, Api Bot Telegram

**Abstract**−*Internet network becomes a very basic requirement for the process of providing information and knowledge. This study aims to monitor the network connection system at PT. Solusi Trimegah Persada. Currently, the process of monitoring internet network problems is still done manually, so the process is slow*  to handle and less efficient. The monitoring system accesses the Mikrotik Router using the Winbox application. *Then open the Winbox application on the PC which will be used to remotely access the Mikrotik Router configuration. The technique used is an API service that is integrated with Telegram. Once configured, telegram notifications will be received by technicians, admins and clients. 15 respondents obtained data. Variables have not been effective 65.3% percent of respondents strongly agree that conventional monitoring is not yet effective and Effective Variables 90% percent of respondents strongly agree that monitoring is effective and very effective with Mikrotik netwatch with Telegram API.*

**Keywords**: *Monitoring, Network, Mikrotik Netwatch, Api Bot Telegram*

## **1. PENDAHULUAN**

Sistem Monitoring adalah pemantauan yang dapat dijelaskan sebagai kesadaran tentang apa yang ingin diketahui, pemantauan berkadar tingkat tinggi dilakukan agar dapat membuat pengukuran melalui waktu yang menunjukkan pergerakan ke arah tujuan atau menjauh dari itu (Rohayati, 2017:5). Sedangkan menurut Mudjahidin (2018:4) Monitoring adalah penilaian yang terus menerus terhadap fungsi kegiatan-kegiatan proyek di dalam konteks jadwal-jadwal pelaksanaan dan terhadap penggunaan input-input proyek oleh kelompok sasaran di dalam konteks harapan-harapan rancangan.

Berdasarkan dari kedua definisi Monitoring tersebut, dapat disimpulkan bahwa monitoring adalah pengawasan atau pemantauan terhadap suatu kegiatan sehingga menghasilkan sebuah informasi yang berguna. Informasi yang dihasilkan dapat mempermudah dalam mengambil keputusan terhadap kegiatan kedepannya. tujuan dari monitoring adalah mengkaji apakah kegiatan kegiatan yang dilaksanakan telah sesuai dengan rencana, mengidentifikasi masalah yang timbul agar langsung dapat diatasi, melakukan penilaian apakah pola kerja dan manajemen yang digunakan sudah tepat untuk mencapai tujuan, mengetahui kaitan antara kegiatan dengan tujuan untuk memperoleh ukuran kemajuan (Mudjahidin & Putra, 2019:98).

Monitoring jaringan merupakan sebuah kegiatan yang bertujuan untuk mengatur sistem jaringan yang berada pada wilayah atau area tertentu yang memanfaatkan topologi jaringan tertentu. Monitoring jaringan dapat mempermudah seorang teknisi atau administrator dalam memantau sistem jaringan yang berada dalam lapangan, salah satu yang di gunakan untuk memonitoring jaringan adalah Netwatch mikrotik yang terintegrasi dengan sosial media Telegram.

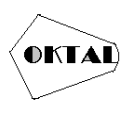

Netwatch Mikrotik adalah sistem operasi maupun perangkat lunak yang berfungsi membuat komputer menjadi router network yang terdapat fitur untuk Ip network maupun jaringan wireless, sehingga perlu adanya monitoring untuk mengatur dan mengontrol jaringan serta menjamin agar jaringan dapat berjalan sebagaimana mestinya. Monitoring jaringan dapat mempermudah seorang teknisi atau administrator dalam memantau sistem jaringan.

Pemantauan jaringan menjadi suatu hal yang cukup sulit dilakukan apabila jaringan pada lingkungan suatu lembaga sudah menjadi sangat luas dan kompleks. Masalah-masalah jaringan yang sering terjadi di antaranya kerusakan perangkat jaringan, kabel jaringan lepas atau putus, koneksi internet down, dan lain sebagainya. Dimana kerusakannya tidak di ketahui oleh pemantauan jaringan secara manual dan akan membutuhkan waktu pemeriksaan jaringan yang cukup lama. Disinilah sebuah sistem monitoring diperlukan. Salah satunya memonitoring jaringan menggunakan mikrotik yang terintegrasi dengan telegram. Dimana telegram merupakan satu dari beberapa aplikasi pesan yang cepat dalam memberikan informasi. Telegram sebagai salah satu aplikasi sosial media yang memiliki pesan instan yang mampu memberikan informasi mengenai kondisi jaringan dalam hal monitoring.

## **2. METODOLOGI PENELITIAN**

Penggunaan metode API Netwatch menggunakan mikrotik mempunyai kemudahan untuk digunakan administrator sehingga kendala lebih cepat tersampaikan kepada admin, teknisi dan *Client*. Netwatch merupakan salah satu fitur mikrotik yang berfungsi untuk memonitor kondisi host. Ada kasus dimana kita harus memonitor keadaan sebuah host yang bisa jadi merupakan host yang sangat penting sehingga jika terjadi sesuatu terhadap host, admin jaringan bisa mendapatkan informasi secepatnya dan bisa melakukan Tindakan pencegahan yang juga se-responsif mungkin. Fitur ini dapat diakses dari menu tools → netwatch. Ketika kita klik tombol plus (+), kita bisa isikan IP Address host yang akan dimonitoring (Towidjojo, 2016:16).

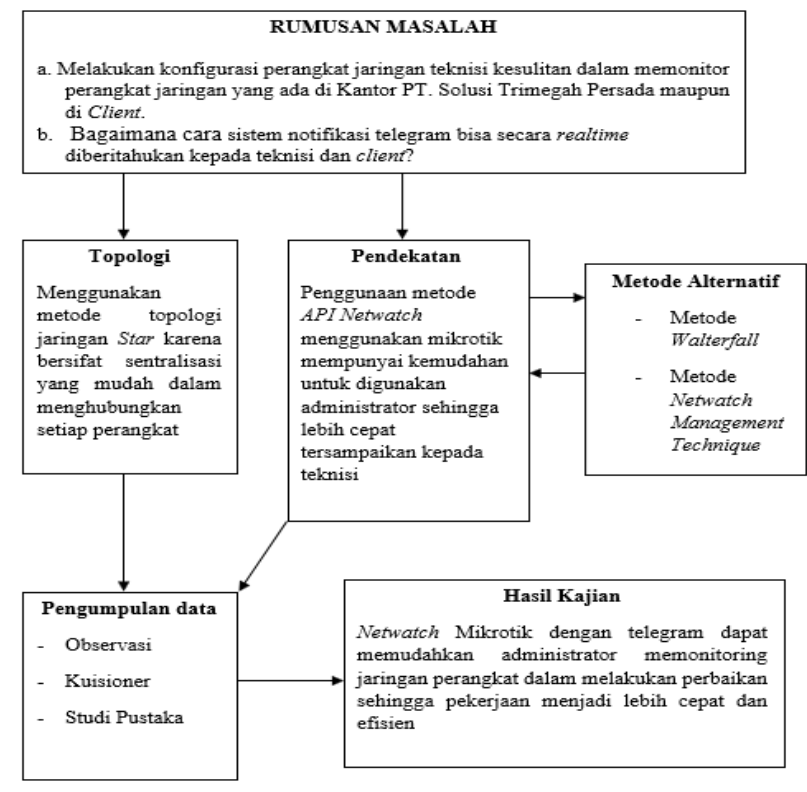

**Gambar 1. API**

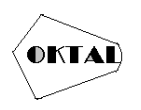

## **3. ANALISA DAN PEMBAHASAN**

#### **3.1 Analisa Sistem**

Analisa sistem adalah penguraian dari suatu sistem informasi yang utuh kedalam bagian-bagian komponen dengan maksud untuk mengidentifikasi dan mengevaluasi permasalahan, kesempatan, hambatan yang terjadi kebutuhan yang diharapkan sehingga dapat diusulkan perbaikan.

#### **3.1.1 Analisa Sistem Berjalan**

Tujuan dari penganalisaan prosedur pada sistem saat ini adalah untuk mengetahui lebih jelas bagaimana cara kerja sistem tersebut, sehingga kelebihan dan kekurangan sistem dapat diketahui.

Tahap yang pertama adalah mendefinisikan permasalahan yang terjadi. Permasalahan yang dihadapi dalam penelitian adalah bagaimana membantu para pelanggan dalam menyampaikan keluhan mereka dalam pelayanan pada PT. Solusi Trimegah Persada.

Dari permasalahan diatas maka dibuatlah sistem notifikasi pelanggan PT. Solusi Trimegah Persada menggunakan application programming Interface menggunakan *Netwatch* Mikrotik yang di harapkan dapat membantu dalam kegiatan pelayanan keluhan pelanggan PT. Solusi Trimegah Persada.

#### **3.1.2 Analisa Masalah**

Dari uraian analisis system berjalan, terdapat beberapa masalah yang peneliti bisa analisis dalam beberapa pola seperti:

a. Melakukan konfigurasi perangkat jaringan, teknisi kesulitan dalam memonitor perangkat jaringan yang ada di Kantor PT. Solusi Trimegah Persada maupun di *Client*.

b. Melakukan sistem notifikasi telegram bisa secara *realtime* diberitahukan kepada teknisi dan *client*.

#### **3.1.3 Analisa Sistem Usulan**

Dengan melihat masalah-masalah yang peneliti temukan maka peneliti mengusulkan untuk merancang sebuah sistem monitoring admin jaringan dalam melakukan konfigurasi perangkat baru pada PT. Solusi Trimegah Persada.

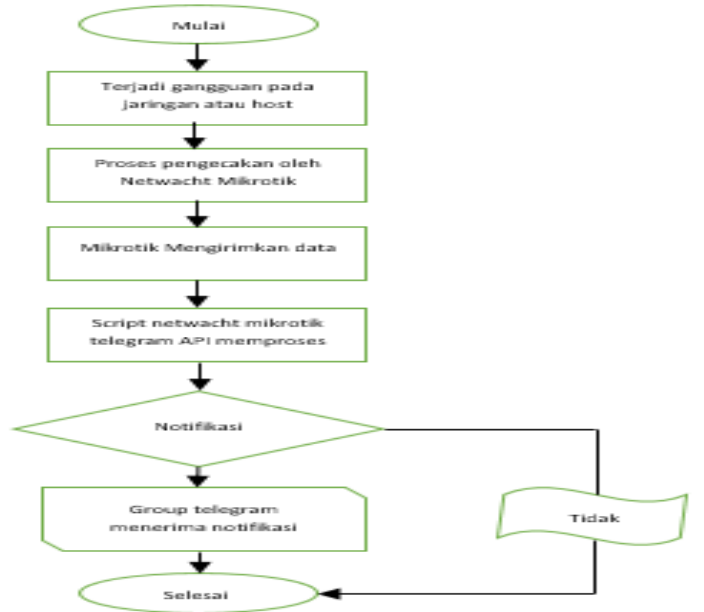

*Gambar 2. Analisa Sistem Usulan*

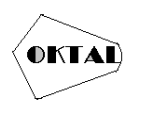

#### **3.2 Analisa Kebutuhan Sistem**

Analisis kebutuhan sistem dalam penelitian ini adalah mengidentifikasi permasalahan yang ada untuk membangun sistem monitoring jariangan di PT Solusi Trimegah Persada. Analisis kebutuhan yang dilakukan meliputi proses analisa kebutuhan perangkat keras dan kebutuhan perangkat lunak.

a. Kebutuhan Perangkat Keras

Perangkat keras yang dibutuhkan dalam membangun jaringan pada PT Solusi Trimegah Persada adalah sebagai berikut:

- 1) Komputer/Laptop
- *2) Router Board Mikrotik RB941-2 nD*
- b. Kebutuhan Perangkat Lunak Beberapa perangkat lunak yang dibutuhkan atau yang diusulkan dalam membangun jaringan pada PT Solusi Trimegah Persada adalah sebagai berikut:
	- *1) Os Windows 10*
	- *2) Winbox*
	- *3) Telegram*

#### **3.3** *Use Case Diagram*

Merupakan gambaran interaksi diantara komponen-komponen aplikasi yang memperkenalkan bagaimana interaksinya dengan pengguna.

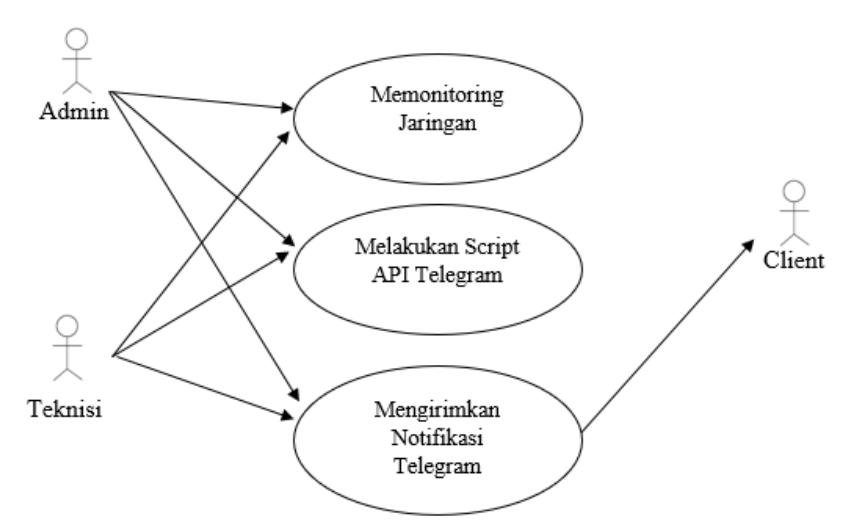

*Gambar 3. Use Case Diagram*

## **4. IMPLEMENTASI**

#### **4.1 Konfigurasi Mikrotik**

Pada pembahasan ini penulis akan mengakses Router Mikrotik menggunakan aplikasi Winbox. Kemudian buka aplikasi Winbox pada PC yang akan digunakan untuk meremot akses konfigurasi Router Mikrotik. USER Password PPTP didapatkan dari NOC PT.Solusi Trimegah Persada (untuk mengkoneksikan router mikrotik ke jaringan Kantor PT. Solusi Trimegah Persada)

- Masuk ke router

- Koneksikan Router ke hotspot, masuk ke menu Wireless > Security Profiles > tambahkan settingan > Name: (Nama Security profiles), Mode : (Dynamic Keys) , Authentication Types : (WPA PSK & WPA2 PSK) , WPA Pre-Shared Key : ( isikan password hotspot )

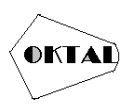

#### **OKTAL : Jurnal Ilmu Komputer dan Sains** Volume 1, No. 06, Juni (2022) E-ISSN 2828-2442 (media online) Hal 771-781

G fathur@CC:2D:E0:20:93:4E (R.Fathur) - WinBox (64bit) v6.49.2 on h4P lite (smins)

| $\alpha$<br>$\mathbf{v}$<br>Safe Mode | Session: CC:2D:E0:20:93:4E                        |              |                   |                                                 |              |              |                          |       |                                 |            |
|---------------------------------------|---------------------------------------------------|--------------|-------------------|-------------------------------------------------|--------------|--------------|--------------------------|-------|---------------------------------|------------|
| <b>Quick Set</b>                      | <b>Wireless Tables</b>                            |              |                   |                                                 |              |              |                          |       |                                 |            |
| CAP <sub>s</sub> MAN                  | WiFi Interfaces                                   | W60G Station | Nstreme Dual      | Access List                                     | Registration | Connect List | <b>Security Profiles</b> |       | Channels                        | Interworki |
| <b>WIR</b> Interfaces                 |                                                   |              |                   |                                                 |              |              |                          |       |                                 |            |
| Wireless                              | $\ddot{\bullet}$<br>$\sqrt{2}$<br>$\qquad \qquad$ | Y            |                   |                                                 |              |              |                          |       |                                 |            |
| <b>A</b> Bridge                       | Name                                              | Mode         |                   | Authenticatio   Unicast Ciphers   Group Ciphers |              |              |                          |       | WPA Pre-Shared  WPA2 Pre-Shared |            |
| $\frac{1}{n+1}$ PPP                   | default                                           | none         |                   |                                                 |              | *****        |                          | ***** |                                 |            |
|                                       | my phone                                          | dynamic keys | WPA PSK W         | aes com                                         | aes ccm      | *****        |                          | ***** |                                 |            |
| Switch                                | office                                            | dynamic keys | WPA PSK W aes ccm |                                                 | aes com      |              |                          |       |                                 |            |
| $9,0$ Mask                            |                                                   |              |                   |                                                 |              |              |                          |       |                                 |            |

*Gambar 4. Menu Wireless – Security Profiles*

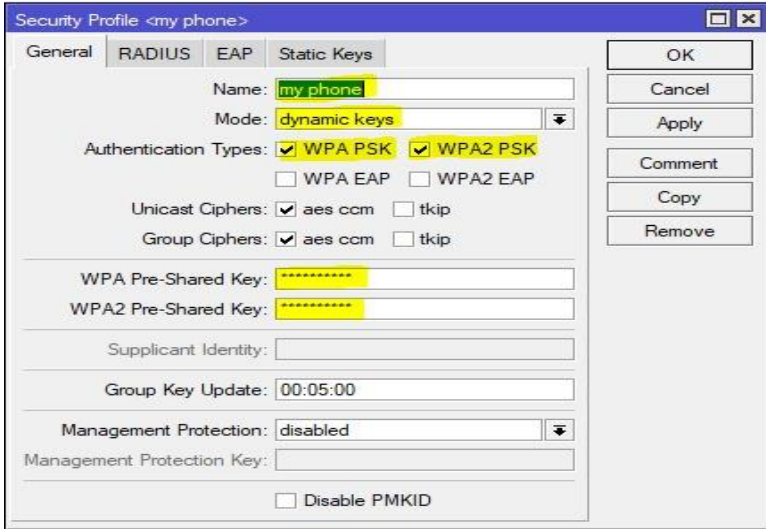

*Gambar 5. Tampilan Setting Security Profile*

## **4.1.1 Setting Wireless**

Pada tahap ini setting wireless masuk ke menu Wireless > Pilih WiFi Interface > klik 2 kali pada wlan1 > isikan SSID sesuai dengan hotspot, Mode: Station, Band 2GHz-B/G/N, Channel Width 20/40,

Frequency (bisa auto), Radio Name: (isikan saja nama wireless untuk mikrotik) yang terpenting Security Profile isikan dengan Nama Security Profiles yang telah dibuat sebelumnya.

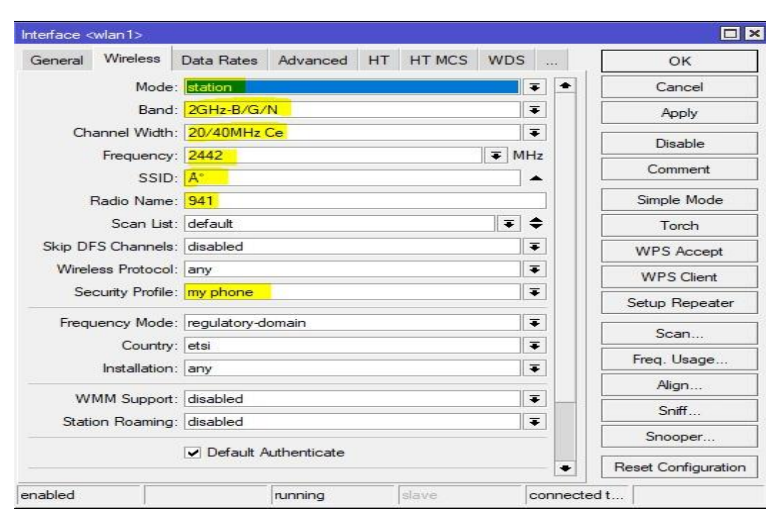

*Gambar 6. Tampilan Setting Wireless*

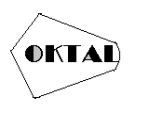

Pastikan juga router sekarang sudah memiliki koneksi ke internet, dengan cara klik New Terminal, lalu ping ke google.com misalnya. dan jika sudah reply seperti pada gambar berarti router mikrotik kita sudah memiliki koneksi internet

| Terminal < 8                                                    |                   |                                                                                                 |                     |                         |             |               |               |             | $\Box$ $\times$ |
|-----------------------------------------------------------------|-------------------|-------------------------------------------------------------------------------------------------|---------------------|-------------------------|-------------|---------------|---------------|-------------|-----------------|
| MMMM                                                            | <b>MMMM</b>       | KKK                                                                                             |                     |                         |             | TTTTTTTTTTT   |               | KKK         | ۰               |
| MMM MMMM MMM                                                    |                   | III KKK KKK RRRRRR 000000                                                                       |                     |                         | <b>TTT</b>  |               |               | III KKK KKK |                 |
| MM<br>MMM                                                       | <b>MMM</b>        | III KKKKK                                                                                       | RRR RRR 000 000 TTT |                         |             |               | III KKKKK     |             |                 |
| MMM                                                             | MMM               | III KKK KKK RRRRRR                                                                              |                     | 000 000 TTT III KKK KKK |             |               |               |             |                 |
| MMM MMM TTT KKK KKK RRR RRR 000000 TTT                          |                   |                                                                                                 |                     |                         |             |               |               | III KKK KKK |                 |
| MikroTik RouterOS 6.49.2 (c) 1999-2021 http://www.mikrotik.com/ |                   |                                                                                                 |                     |                         |             |               |               |             |                 |
| $[2]$                                                           |                   | Gives the list of available commands                                                            |                     |                         |             |               |               |             |                 |
| command [?] Gives help on the command and list of arguments     |                   |                                                                                                 |                     |                         |             |               |               |             |                 |
| $Tab$ ]                                                         |                   | Completes the command/word. If the input is ambiguous,<br>a second [Tab] gives possible options |                     |                         |             |               |               |             |                 |
|                                                                 |                   | Move up to base level                                                                           |                     |                         |             |               |               |             |                 |
|                                                                 |                   | Move up one level                                                                               |                     |                         |             |               |               |             |                 |
| /command                                                        |                   | Use command at the base level                                                                   |                     |                         |             |               |               |             |                 |
| [fathur@R.Fathur] > ping google.com                             |                   |                                                                                                 |                     |                         |             |               |               |             |                 |
| SEO HOST                                                        |                   |                                                                                                 |                     |                         |             | SIZE TTL TIME | <b>STATUS</b> |             |                 |
| 0 172.217.194.100                                               |                   |                                                                                                 |                     |                         | 56 108 48ms |               |               |             |                 |
| 1 172.217.194.100                                               |                   |                                                                                                 |                     |                         | 56 108 52ms |               |               |             |                 |
| 2 172.217.194.100                                               |                   |                                                                                                 |                     |                         | 56 108 49ms |               |               |             |                 |
|                                                                 | 3 172.217.194.100 |                                                                                                 |                     |                         |             |               |               |             |                 |

*Gambar 7. Tampilan Terminal Router Terkoneksi*

## **4.1.2 Setting PPTP Client**

Setelah Router Terkoneksi internet selanjutnya mengoneksikan router ke jaringan Internet Kantor dengan memilih menu PPP > Interface > Tambahkan PPTP Client.

| $\alpha$<br>Safe Mode<br>$\bullet$                                                                                          | Session: CC 2D:E0:20:93:4E |                        |                             |                    |                    |                    |                 |      |
|----------------------------------------------------------------------------------------------------|----------------------------|------------------------|-----------------------------|--------------------|--------------------|--------------------|-----------------|------|
| Curck Set                                                                                                    | PPP                        |                        |                             |                    |                    |                    |                 | 回因   |
| CAPsMAN                                                                                                    | Interface<br>PPPoE Servers | Secrets                | Profiles Active Connections | L2TP Secrets       |                    |                    |                 |      |
| <b>WE Interfaces</b><br>Wheless                                                                                             | $\bullet$ .<br>33          | 7<br>PPP Scanner<br>ドラ | PPTP Server                 | <b>SSTP Server</b> | <b>L2TP Server</b> | <b>OVPN Server</b> | PPPoE Scan      | Find |
| St. Bridge                                                                                                    | <b>PPP Server</b>          |                        | Actual MTU L2 MTU Tx        |                    |                    | Rx                 | Tx Packet (p/s) | Fv   |
| $\frac{1}{2}$ PPP                                                                                                    |                            |                        |                             |                    |                    |                    |                 |      |
|                                                                                                    | <b>PPP Client</b>          |                        |                             |                    |                    |                    |                 |      |
|                                                                                                    |                            |                        |                             |                    |                    |                    |                 |      |
|                                                                                                    | PPTP Server Binding        |                        |                             |                    |                    |                    |                 |      |
|                                                                                                    | <b>PPTP Client</b>         |                        |                             |                    |                    |                    |                 |      |
|                                                                                                    | SSTP Server Binding        |                        |                             |                    |                    |                    |                 |      |
|                                                                                                    | SSTP Client                |                        |                             |                    |                    |                    |                 |      |
| System                                                                                                    | L2TP Server Binding        |                        |                             |                    |                    |                    |                 |      |
|                                                                                                    | L2TP Client                |                        |                             |                    |                    |                    |                 |      |
|                                                                                                    | <b>OVPN Server Binding</b> |                        |                             |                    |                    |                    |                 |      |
|                                                                                                    | <b>OVPN</b> Client         |                        |                             |                    |                    |                    |                 |      |
| Switch<br>"L" Mesh<br>空 IP<br><b>MPLS</b><br><b>T</b> Routing<br><b>Q</b> Cueues<br><b>Files</b><br>Log<br><b>AP RADIUS</b> | PPPoE Server Binding       |                        |                             |                    |                    |                    |                 |      |

*Gambar 8. Tampilan Interface PPTP Client*

Lalu pergi ke tab Dial Out, isikan Connect To dengan IP Publik. disini diisikan IP Publik Kantor PT. Solusi Trimegah Persada dengan IP Address 103.83.178.58 > isikan User dan Password yang telah dibuat dari NOC kantor PT.STP untuk akses VPN

Selanjutnya pilih Apply, jika koneksi VPN berhasil maka status pada pojok kanan bawah akan menjadi 'Connected'.

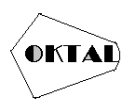

**OKTAL : Jurnal Ilmu Komputer dan Sains** Volume 1, No. 06, Juni (2022) E-ISSN 2828-2442 (media online) Hal 771-781

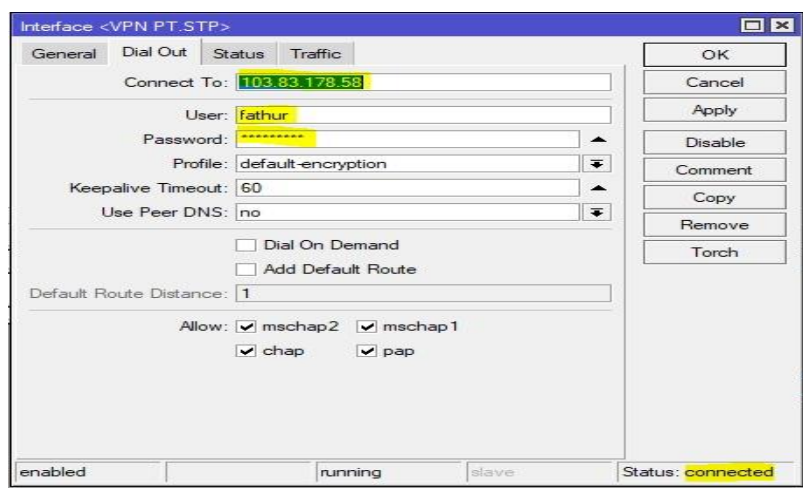

*Gambar 9. Setting New Interface Dial Out*

#### **4.2 Konfigurasi Netwatch**

Selanjutnya membuat rule pada netwatch di menu Tools > Netwatch > tambahkan pada tab host isikan data Host: (dengan IP address Router Client / IP address yang akan di monitoring), Interval: (Netwatch berkerja dengan mengirimkan ping. Pada parameter interval, kita bisa setting jangka waktu router untuk mengirimkan ping untuk mengecek kondisi host).

| cia II-                  |                       |                                                                              |
|--------------------------|-----------------------|------------------------------------------------------------------------------|
| <b>MPLS</b><br>$\lambda$ |                       |                                                                              |
| N<br>Routing             |                       |                                                                              |
| N<br>System              |                       |                                                                              |
| Queues                   |                       | Netwatch                                                                     |
| <b>Files</b>             | <b>BTest Server</b>   | $\overline{\mathbf{r}}$<br>٠<br>×<br>✔<br>$\Box$<br>$\overline{\phantom{a}}$ |
| Log                      | <b>Bandwidth Test</b> |                                                                              |
| <b>AP RADIUS</b>         | Email                 | Timeout ( Status<br>Since<br>Host<br>/ Interval                              |
| $\sqrt{ }$ Tools<br>N    | Flood Ping            |                                                                              |
| <b>EM</b> New Terminal   | Graphing              |                                                                              |
| Make Supout.rff          | IP Scan               |                                                                              |
| New WinBox               | <b>MAC Server</b>     |                                                                              |
| Exit                     | Netwatch              |                                                                              |
|                          | Packet Sniffer        |                                                                              |
| Windows<br>N             | Ping                  |                                                                              |
|                          | <b>Ping Speed</b>     |                                                                              |
|                          | Profile               |                                                                              |
| $\frac{1}{2}$            | RoMON                 |                                                                              |

*Gambar 10. Tampilan Menu Netwatch*

Pada parameter Timeout: (Jangka waktu berapa lama host akan dianggap down jika ping yang dikirim dari router tidak mendapat respon (unreachable).

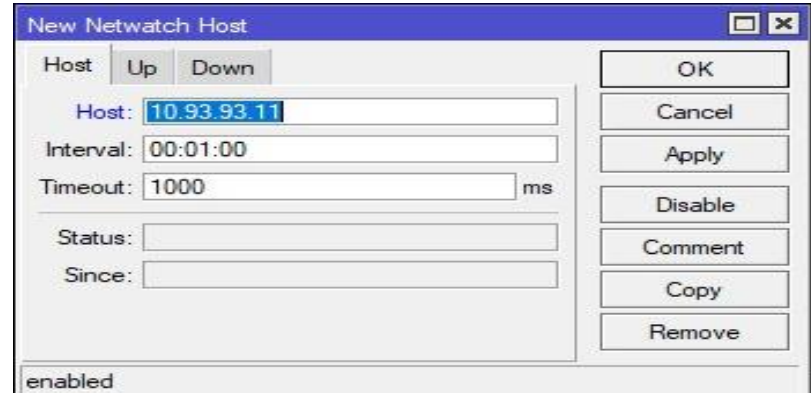

*Gambar 11. T ampilan Menu New Netwatch Host*

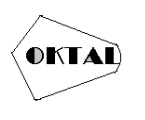

#### **4.3 Pembuatan Bot Telegram**

Pada aplikasi Telegram terdapat API Telegram berbentuk Telegram Bot yang bisa di buat oleh setiap pengguna telegram untuk beragam keperluan tertentu. Langkah awal dimulai dengan bantuan BotFather. Lalu ketikan "botfather" pada kolom percarian Telegram. Setelah itu ikuti seperi tahap dibawah ini:

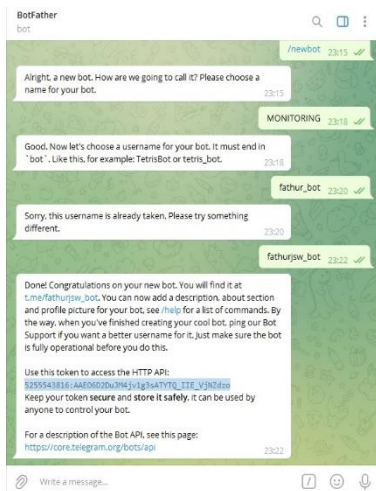

*Gambar 12. Tampilan Langkah Awal Pembuatan Bot Telegram*

- 1. Ketik /newbot,
- 2. Ketik nama Bot yang ingin dibuat (Monitoring)
- 3. Ketik Username Bot yang akan dibuat menggunakan akhiran "Bot". (Fathur\_Bot)
- 4. BotFather mengirimkan sebuah Token yang akan digunakan untuk mengakses API telegram.
- 5. setelah selesai membuat bot telegram, sekarang mencari ID bot
- 6. cari username '@get\_id\_bot'
	- lalu pilih start
	- disini sudah mendapatkan ID bot , yaitu '5152505492'

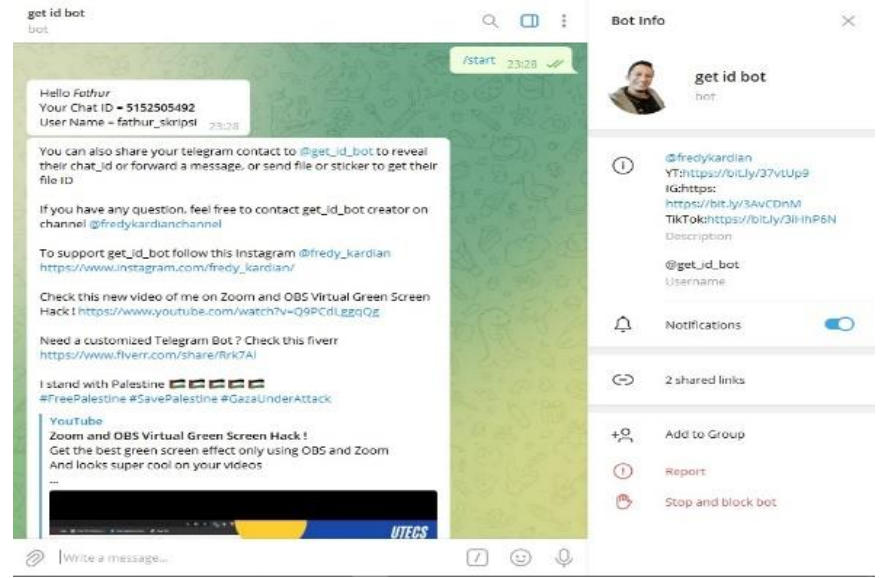

*Gambar 13. Tampilan ID Bot Telegram*

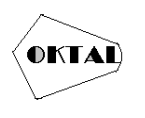

Lalu akan muncul balasan jika mengetikkan 'Enable' maka bot bisa ditambahkan ke group lain , jika mengetikkan 'Disable' maka bot tidak akan bisa ditambahkan ke group lain. karena disini akan mengclaim bot agar tidak bisa ditambahkan ke group lain, maka ketikkan 'Disable'.

#### 7. Mencari chat ID group

- Buka telegram web, lalu pilih Switch to Old version

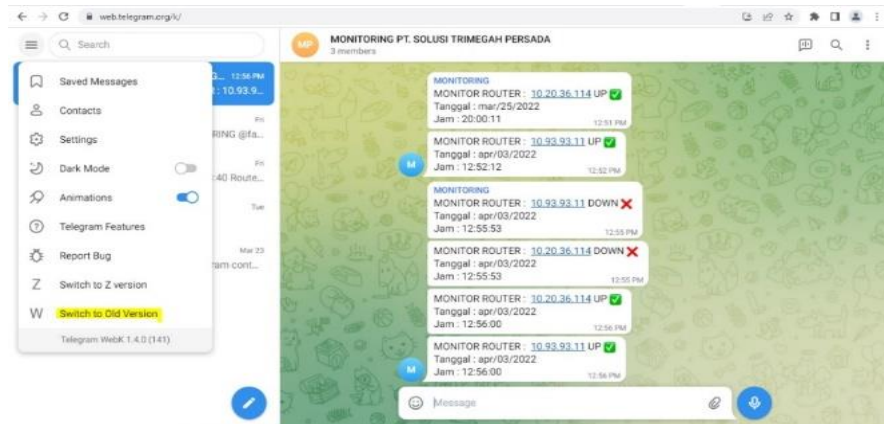

*Gambar 14. Tampilan web Telegram*

- Pilih group yang telah dibuat tadi, lalu lihat pada address bar angka paling terakhir setelah huruf 'g'. salin angka, dan kita harus menambahkan simbol minus '-' didepan angka yang telah disalin. jadi kita mendapatkan chat ID group kita yaitu '-674816752'.

|                                                                      | For best experience on your computer, try desktop.telegram.org<br>Download          | $\overline{\mathbf{x}}$ |
|----------------------------------------------------------------------|-------------------------------------------------------------------------------------|-------------------------|
| Ξ<br>Telegram                                                        | <b>MONITORING PT. SOLUS</b> 3 members                                               | Q<br>÷                  |
| O Search                                                             | MONITOR ROUTER: 10.93.93.11 UP<br>Tanggal: apr/03/2022<br>Jam: 12:52:12             | 12:52:14 PM             |
| <b>MONITORING PT. SOLU 12:56 PM</b><br>MP<br>Unsupported User: MONIT | MONETOR ROUTER: 10.93.93.11 DOWN<br>Tanggal: apr/03/2022<br>Jam: 12:55:53           | 12:55:58.PM             |
| <b>BotFather</b><br>BO<br>Here is the token for bot MONIT            | hii.<br>MONITOR ROUTER : 10.20.36.114 DOWN<br>Tanggal: apr/03/2022<br>Jam: 12:55:53 | 12:55:59 PM             |
| <b>Unsupported User</b><br>Tanggal: apr/01/2022 Jam: 11:0            | <b>Fri</b><br>MONETOR ROUTER: 10.20.36.114 UP<br>Tanggal: apr/03/2022               | 12:56:02 PM             |

*Gambar 15. Tampilan Group Bot Telegram*

#### **4.4 Sample dari Notifikasi**

Notifikasi yang tampil pada telegram setiap teknisi dan admin, jika ada perangkat yang mati dan hidup kembali sesuai dengan konfigurasi yang telah dibuat akan muncul secara real time.

#### **4.4.1 Script konfigurasi netwatch**

1. Konfigurasi Netwatch UP

```
:local hh $host
:local bot "5255543816:AAEO6D2DuJM4jv1g3sATYTQ_IIE_VjNZdzo"
:local chat "-674816752"
:local datetime "Tanggal : $[/system clock get date] %0AJam : $[/system clock get time]"
```
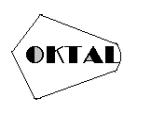

*/tool fetch url="https://api.telegram.org/bot\$bot/sendmessage\?chat\_id=\$chat&text=MONITOR ROUTER : \$com \$hh UP \E2\9C\85 %0A\$datetime " keep-result=no* 2. Konfigurasi Netwatch DOWN

*:local hh \$host :local bot "5255543816:AAEO6D2DuJM4jv1g3sATYTQ\_IIE\_VjNZdzo" :local chat "-674816752" :local datetime "Tanggal : \$[/system clock get date] %0AJam : \$[/system clock get time]" /tool fetch* 

*url="https://api.telegram.org/bot\$bot/sendmessage\?chat\_id=\$chat&text=MONITOR ROUTER : \$com \$hh DOWN \E2\9D\8C %0A\$datetime" keep-result=no*

#### **4.5 Tampilan Notifikasi**

1. Tampilan Pada saat ada perangkat DOWN

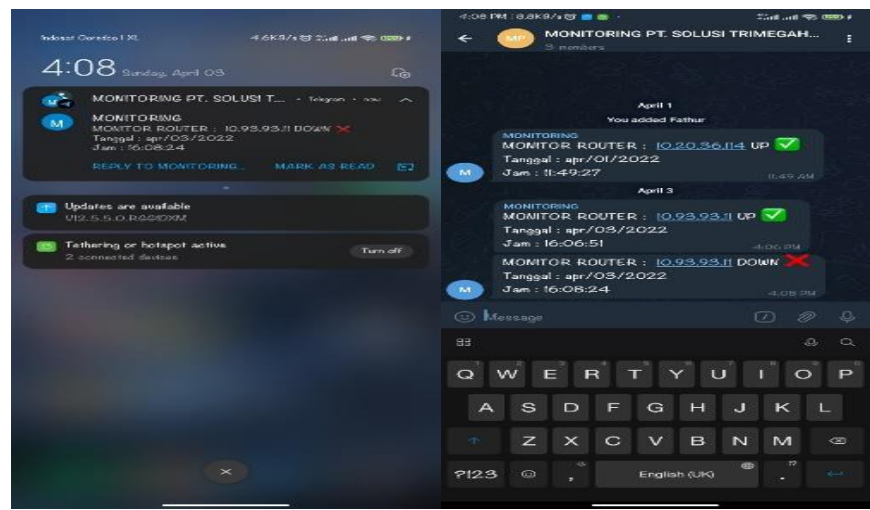

*Gambar 16. Tampilan Notifikasi Perangkat Down*

2. Tampilan Pada saat ada perangkat UP

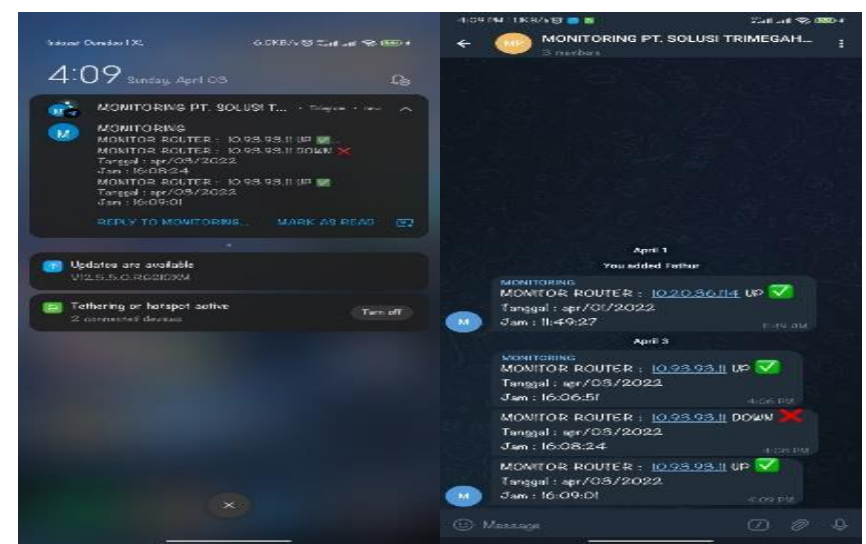

*Gambar 17. Tampilan Notifikasi Perangkat UP*

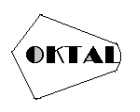

## **5. KESIMPULAN**

Berdasarkan proses perancangan dan implementasi monitoring perangkat jaringan menggunakan netwatch, maka dapat diambil beberapa kesimpulan yaitu telah dirancang sebuah sistem yang mampu membantu tugas monitoring seorang teknisi didalam suatu jaringan lokal yang mampu melakukan tugas tersebut secara realtime tanpa mengharuskan seorang teknisi untuk selalu berada pada monitor server salama 24 jam.. Implementasi dari konfigurasi netwatch yang terintegrasi dengan aplikasi telegram sangat mudah untuk diterapkan. Namun keadaan yang terjadi di lapangan adalah sangat jarang ditemukannya asisten untuk membantu tugas monitoring perangkat oleh teknisi dalam suatu jaringan lokal seperti pemanfaatan tool netwatch pada Mikrotik ini. Hal ini diperkuat dari hasil pengumpulan data menggunakan metode kuisioner yang peneliti lakukan. Pengumpulan data dengan kuisioner dari 15 responden diperoleh data sebagai berikut:

- a. Variabel belum efektif 65,3% persen responden sangat setuju bahwa monitoring cara konvensional belum efektif.
- b. Variabel Efektif 90% persen responden sangat setuju menyatakan efektif dan sangat efektif monitoring dengan netwatch mikrotik dengan API Telegram.

## **REFERENCES**

Aji, s. (2018). *Rekayasa Perangkat Lunak Berbasis Objek dengan Metode USDi.* Yogyakarta: Andi Offset.

- Fahana, J. F. (2018). Pemanfaatan Telegram Sebagai Notifikasi Serangan untuk Keperluan Forensik Jaringan. *JOM FISIP*.
- Felix, & Sulistyo, &. A. (2018). Warning System Gangguan Konektivitas Jaringan pada BMKG Semarang dengan Telegram BOT. *Unisbank.ac.id*.
- Daniel Chan. (2018). "Wireless body sensor networks for health-monitoring applications". *https://iopscience.iop.org/article/10.1088/0967-3334/29/11/R01/meta*.

Irawan, B. (2018). *Jaringan Komputer.* Yogyakarta: Graha Ilmu.

- Khalif, R. F., & Rahman fatta, K. (2020). "Monitoring Jaringan Menggunakan Notifikasi Telegram Fakultas Teknik". *ojs.unm.ac.id*.
- N. A., & Rosihan. (2018). "Enhancing Students' Ability in Learning Process of Programming Language using Adaptive Learning Systems: A Literature Review".
- Rukmi, & Sari, R. (2021). Literature Review Of The Internet Of Things On The Dringking Water Management System. *International Journal of Engineering and Emerging Technology*.
- Saputro, D. T. (2018). *Belajar Jaringan Komputer Berbasis, Mikrotil OS.* Yogyakarta: Gava Media.

Sofana. (2018). *Teori dan Praktikum Jaringan Komputer.* Bandung: Modula.

Syaukani, & dkk, S. (2021). *Otonomi Daerah dalam Negara Kesatuan.* Yogyakarta: Pustaka Pelajar Offset.

- Tanaenbaum, A. (2017). *Computer Network.* Boston: Pearson.
- Towidjojo. (2017). *Mikrotik Kung Fu : Kitab 4.* Jakarta: Jasakom.
- Utami, K. d. (2018). Implemantasi Failover Pada Jaringan WAN Berbasis VPN. *Jurnal Teknik Informatika STMIK Antar Bangsa*, 5.
- Wahyat, A. T., & agus , t. (2021). Monitoring Jaringan Internet Menggunakan Notifikasi Bot API Telegram. *Monitoring Jaringan Internet Menggunakan Notifikasi Bot API Telegram*, 148-152.
- Wijonarko, D. (2018). Zabbix Network Monitoring Sebagai Perangkat Monitoring Jaringan di SKPD Kota Malang . *Jurnal ELTEK*, 27.
- Wrihatnolo, R. (2018). Monitoring, Evaluasi, dan Pengendalian : Konsep dan Pembahasan. *jurnal.kemendag.go.id*.